# Manuel d'utilisation du microscope plein champ OLYMPUS

# Logiciel CELL SENS

-

## **SOMMAIRE**

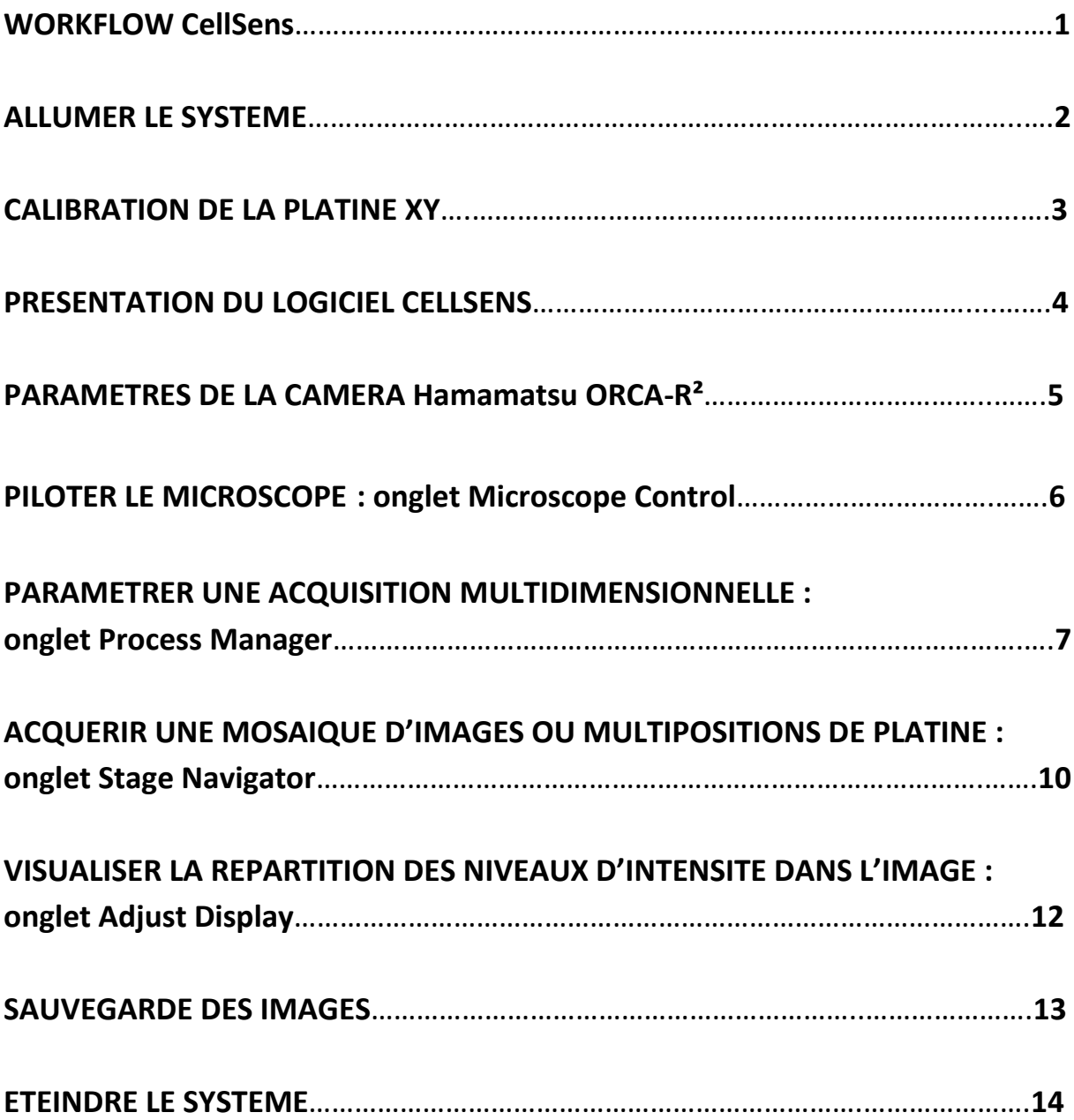

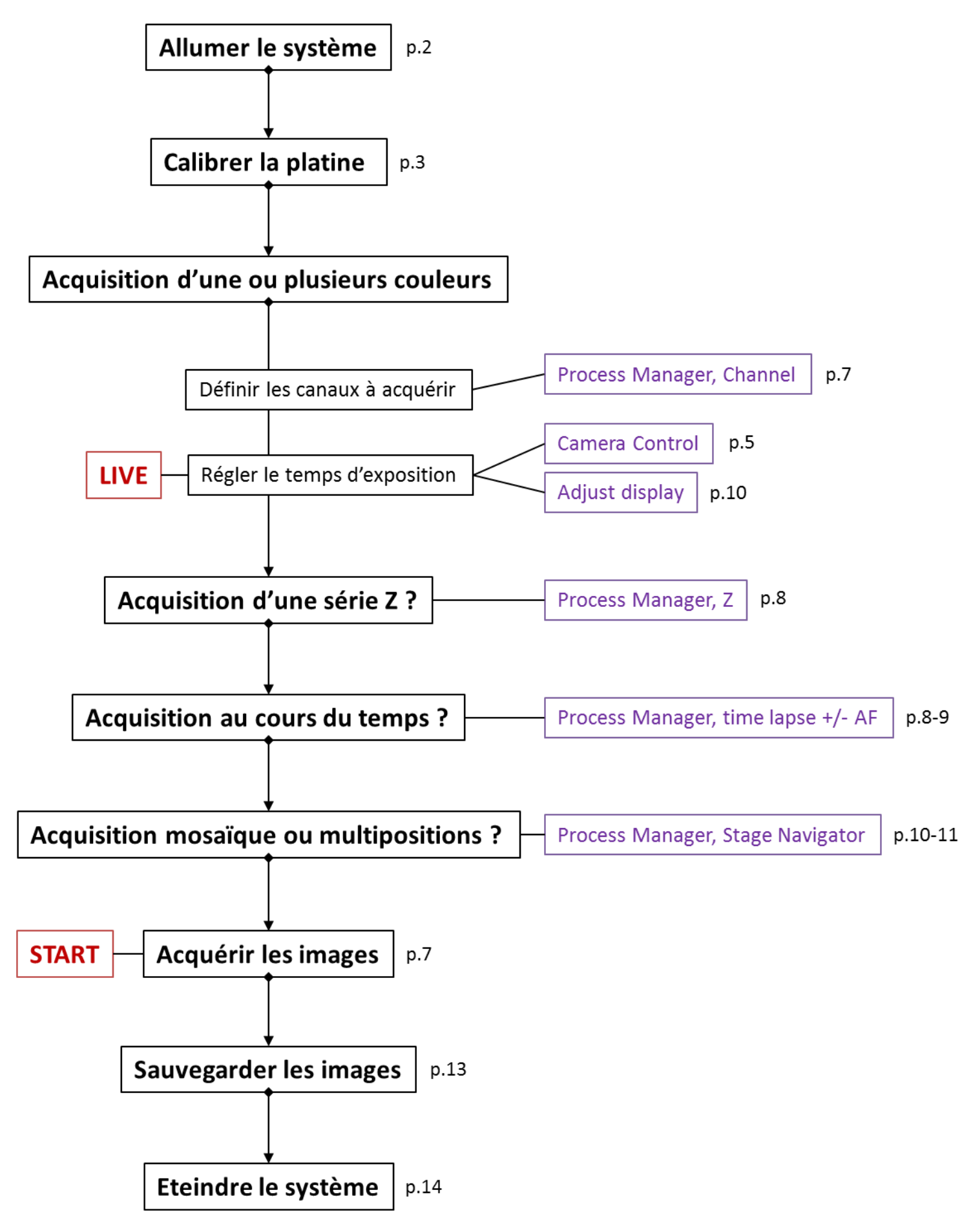

## **ALLUMER LE SYSTEME**

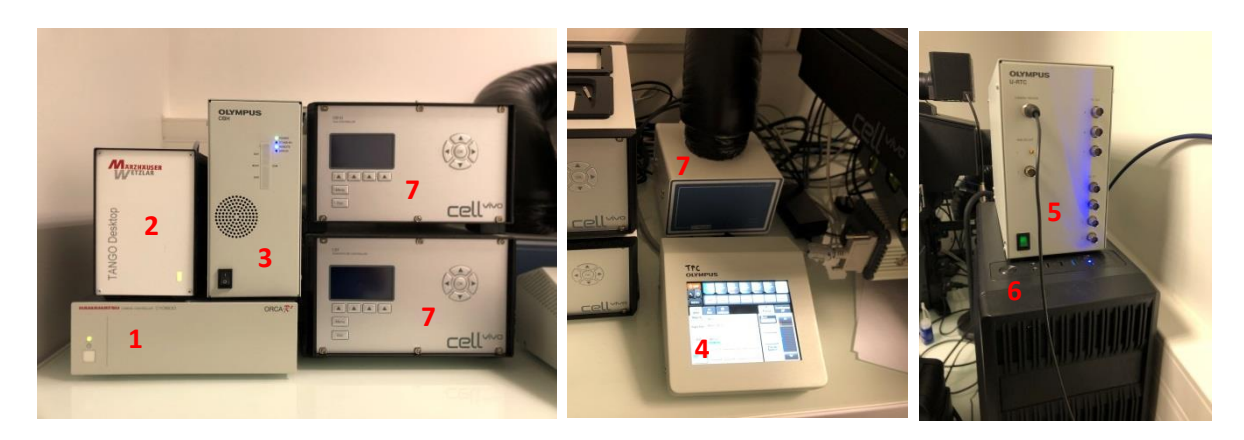

- 1. Allumer la caméra Hamamatsu OrcaR² (la diode passe du orange au vert)
- 2. Allumer la platine motorisée XY Tango Desktop Marzhaüser
- 3. Allumer le boitier CBH de contrôle du microscope
- 4. Allumer le touch pad TPC
- 5. Allumer le boitier U-RTC (sur le PC)
- 6. Allumer le PC
- 7. Si besoin, allumer les 2 boitiers Cell Vivo de température (en dessous) et CO2 (au-dessus), et vérifier que le boitier Heating Unit 2000 est bien allumé
- 8. Mettre en place l'insert sur la platine du microscope. Attention à la planéité !!!

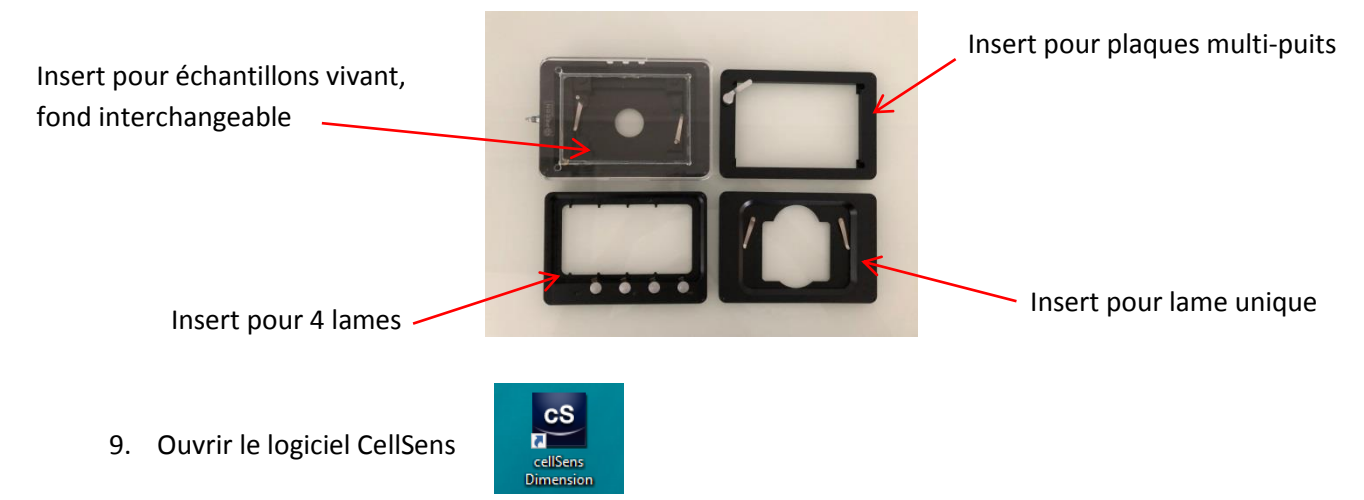

- 10. Effectuer la calibration de la platine XY (cf page 3)
- 11. Allumer la lampe à fluorescence (cf page 6)
- 12. Mettre en place votre (vos) échantillon(s) sur le microscope

## **CALIBRATION DE LA PLATINE XY**

A l'ouverture du logiciel, suivre les étapes indiquées dans le wizard de calibration de la platine.

Si la platine a déjà été calibrée précédemment, le message ne s'affiche pas au lancement du logiciel. Dans ce cas, si le type d'acquisition le nécessite (ie. Mosaïque et/ou Multiposition) et afin d'éviter tout dysfonctionnement, il est fortement recommandé de relancer le processus de calibration : menu Acquire/Calibrations…

Sélectionner « Stage Limits » dans la liste pour cliquer sur « Calibrate… » et suivez les étapes 1 à 8 cidessous.

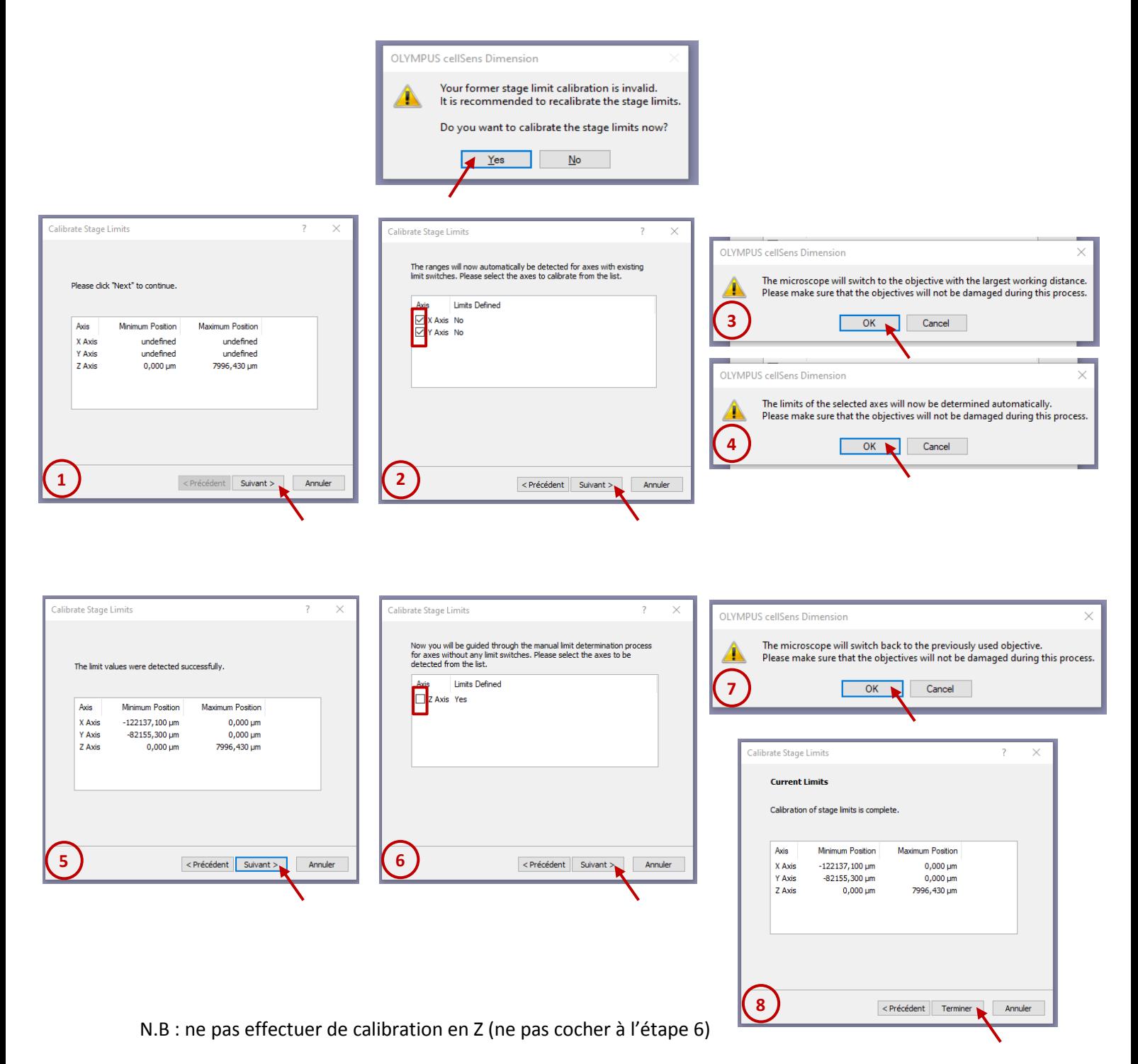

## **PRESENTATION DU LOGICIEL CELLSENS**

I- Fenêtre de gauche, onglet Acquisition

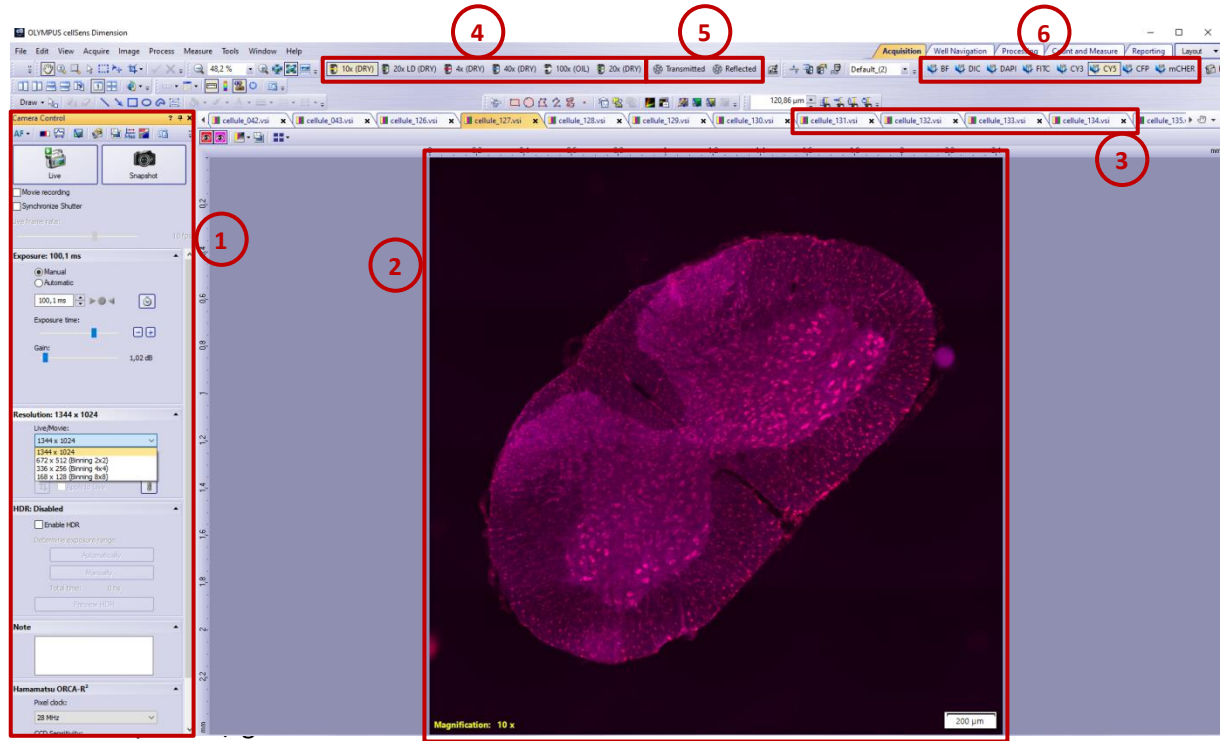

- 1- Paramètres de réglages de la caméra (cf page 5)
- 2- Affichage des images acquises
- 3- Images acquises
- 4- Choix de l'objectif
- 5- Ouverture des shutters fluo ou transmission
- 6- Choix du mode d'observation

#### II- Fenêtre de droite

La fenêtre sur l'écran de droite comporte plusieurs onglets qui permettent de piloter le microscope, paramétrer les acquisitions multidimensionnelles, paramétrer une acquisition de mosaïque d'images, modifier la visualisation des images…

Si aucune fenêtre n'est affichée au démarrage du logiciel, aller dans le menu View/ToolWindows/ et sélectionner :

- Microscope control
- Process Manager
- Adjust Display
- Stage Navigator

Ces différents onglets sont décrits en détail plus loin.

## **PARAMETRES DE LA CAMERA Hamamatsu ORCA-R²**

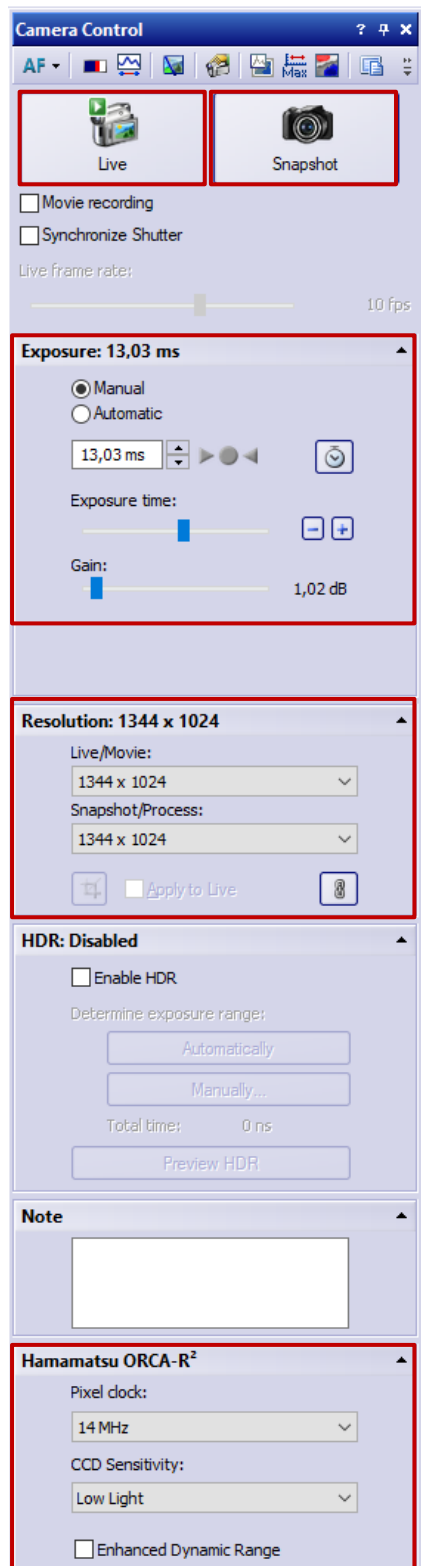

Live : mode d'acquisition continu.

Permet de régler le temps d'exposition de la caméra Snapshot : Acquisition d'une image simple (1 channel, 1 plan Z)

Exposure time = temps d'exposition de la caméra : celui-ci doit être défini en fonction du nombre de niveaux d'intensité dans l'image (cf Adjust Display page 12).

Attention, l'utilisation du mode automatique n'est pas recommandée : le logiciel cherchant à « remplir » toute la dynamique de la caméra, cela allonge le temps d'exposition et donc le photoblanchiment.

Le gain correspond à une amplification du signal reçu par la caméra. Plus la valeur est élevée plus cela crée du bruit dans l'image. A n'utiliser que pour des signaux très faibles. Valeur idéale = 1 db (pas d'amplification)

#### Résolution

La résolution de la caméra permet de paramétrer la résolution dans l'image. Les valeurs de résolution à choisir en fonction de l'objectif utilisé sont affichés dans le tableau « Ideal Sampling ».

En cas de besoin, modifier les 2 valeurs (Live/Movie et Snapshot/Process) de la même façon.

#### Options de caméra :

Pixel clock = vitesse de lecture de la caméra. Plus elle est élevée, plus du bruit apparait dans l'image. Valeur idéale = 14MHz

CCD sensitivity = option permettant d'augmenter la sensibilité du capteur. La majorité des acquisitions fonctionnent en Low Light. High Light améliore la détection de signaux faibles mais augmente le bruit dans l'image.

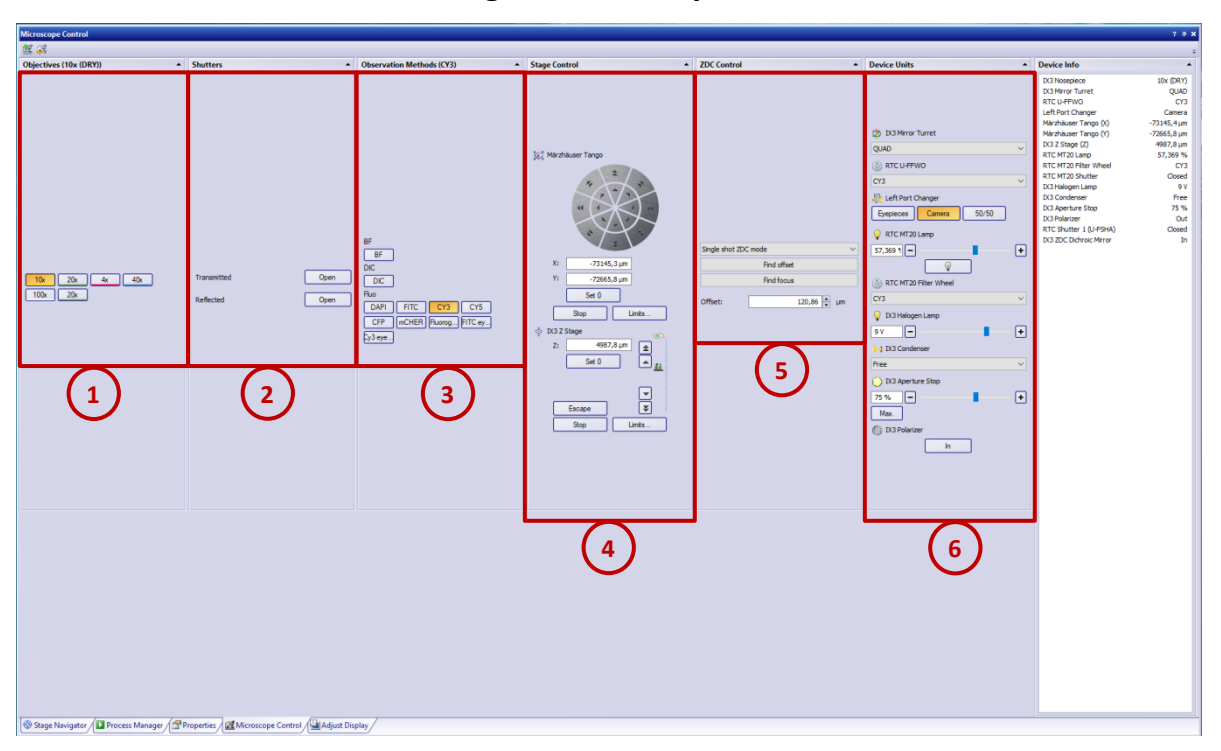

### **PILOTER LE MICROSCOPE : onglet Microscope Control**

#### 1- **Objectives** : choix de l'objectif

2- **Shutters** : ouverture/fermeture des shutters (reflected = fluo ou transmitted = lumière blanche)

#### 3- **Observation Methods** : choix du mode d'observation

Filtre fluorescence : DAPI, FITC, CY3, CY5, CFP, mCHER, Fluorogold, FITC eyepiece, CY3 eyepieces Lumière blanche : BF (bright field) ou DIC (Differential Interference Contrast)

N.B : les icônes des colonnes Objectives, Shutters et Observation Method sont également disponibles sur l'écran de gauche (cf page 4)

4- **Stage Control** : pour se déplacer en XY et en Z. Il est préférable d'utiliser le joystick et les vis macro et micro situées à côté du microscope.

5- **ZDC Control** : utilisation du système de maintien de focus pour des acquisitions en time lapse. Ce système ne fonctionne pas avec les objectifs à immersion à huile.

Pour plus d'information sur la façon d'utiliser ce système, merci de contacter les ingénieurs de la plateforme !

#### 6- **Device Units**

Left Port Changer : pour changer de port (Oculaire ou Camera ou 50/50) RTC MT20 Lamp : allumage/éteinte et réglage de l'intensité de la lampe fluo.

**!!! attention !!!** Icône lampe jaune = lampe éteinte Icône lampe grise = lampe allumée. IX3 Halogen Lamp : allumage/éteinte de la lumière blanche

## **PARAMETRER UNE ACQUISITION MULTIDIMENSIONNELLE :**

## **onglet Process Manager**

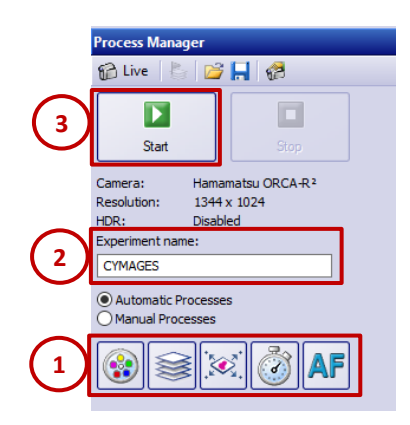

- 1- Différents modes d'acquisition multidimensionnelle : Channel – Z – XY – Timelapse – AutoFocus 2- Nom de sauvegarde donné à votre protocole d'acquisition (experiment name)
- 3- Icone Start pour lancer l'acquisition

**Channel** : pour acquérir plusieurs couleurs (fluo et/ou lumière blanche) :

 $\overline{c}$ 

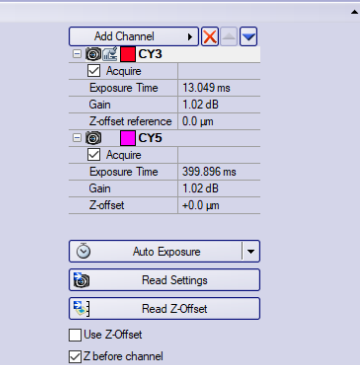

Dans la liste « Add Channel », sélectionner le(s) fluorochrome(s) ou un mode en lumière blanche Pour supprimer un canal, cliquer sur la croix rouge

Pour modifier l'ordre des canaux d'acquisition, cliquez sur les flèches bleues

Régler le temps d'exposition et le gain de la caméra (cf page 5)

Il est aussi possible de « récupérer » le temps d'exposition indiqué dans les paramètres de la caméra en cliquant sur « Read Settings ».

Les objectifs utilisés sur ce système étant corrigés pour les aberrations chromatiques, il n'est pas nécessaire d'indiquer de valeur de Z offset lorsque plusieurs canaux sont utilisés. Ne pas cocher non plus « Use Z offset »

 $\Box$  Z before channel

En cas d'acquisition multichannel + série Z, 2 types d'acquisitions sont possibles :

 $\triangledown$  Z before channel

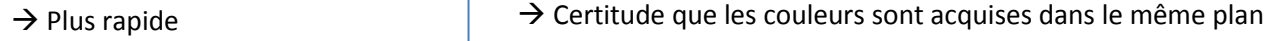

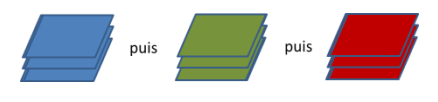

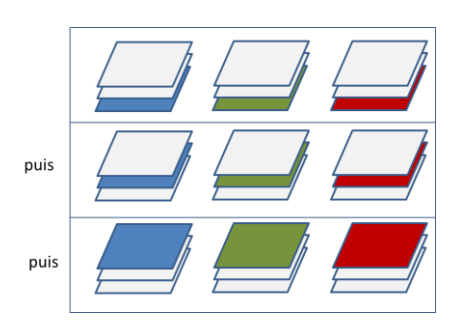

#### **Z** : pour acquérir une série Z

Deux modes d'acquisition de série Z sont disponibles en sélectionnant dans « Define »

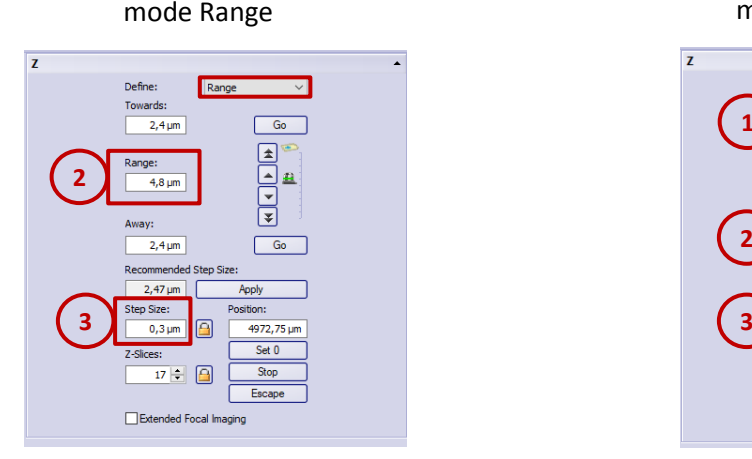

1- Réglez la vis de mise au point de façon à être au centre de votre objet.

2- Indiquez la valeur de range (épaisseur totale à acquérir)

3- Indiquez la valeur de Step Size

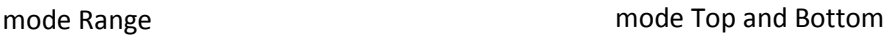

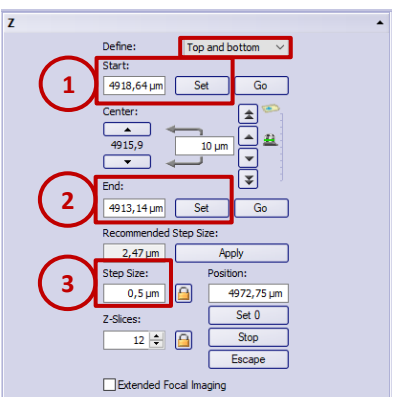

1- Définir les valeurs de Start en tournant la mise au point vers le haut et en cliquant sur Set 2- Définir les valeurs de End en tournant la mise au point vers le bas et en cliquant sur Set 3- Indiquez la valeur de Step Size

Ne pas cocher case Extended Focal Imaging (seul le plan qui a le meilleur contraste est sauvegardé ! ) Pour connaître le Step Size idéal, référez-vous au tableau affiché près du microscope.

**XY** : pour acquérir des images mosaïques ou plusieurs positions de platine

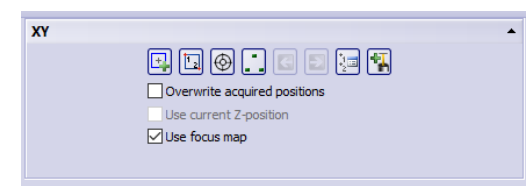

Une fois le mode XY activé, il est conseillé d'utiliser l'onglet « Stage Navigator », cf page 10-11

**T** : pour acquérir des images au cours du temps

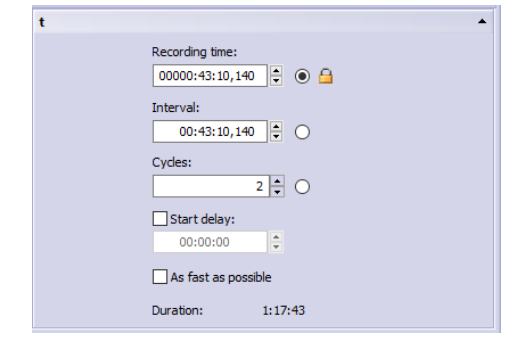

- 1- Indiquez la durée totale d'acquisition
- 2- Indiquez l'intervalle entre 2 images
- 3- Indiquez le nombre de points de temps total

Pour démarrer l'acquisition en différé, cochez « Start delay » et entrez la durée.

Pour réduire au maximum la durée entre 2 points de temps, cochez « As fast as possible »

**AF** : pour paramétrer l'autofocus

(in progress )

## **ACQUERIR UNE MOSAIQUE D'IMAGES OU MULTIPOSITIONS DE PLATINE : onglet Stage Navigator**

#### **I- Acquérir une ou plusieurs mosaïques d'images**

1- Réaliser un prescan de l'ensemble des échantillons à acquérir :

cliquer sur l'icône de prescan :

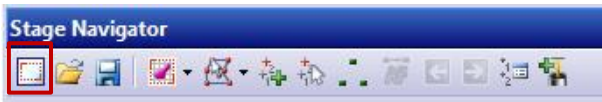

Le logiciel propose alors d'utiliser l'objectif de plus faible grossissement (4x) :

Utiliser l'objectif de plus faible grossissement permet de réduire le temps d'acquisition du prescan.

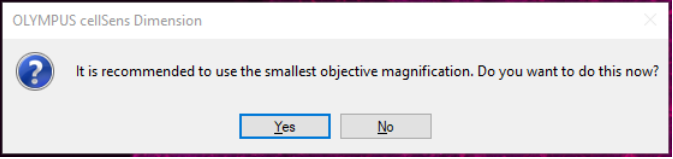

Définir ensuite les limites de la zone à prescanner :

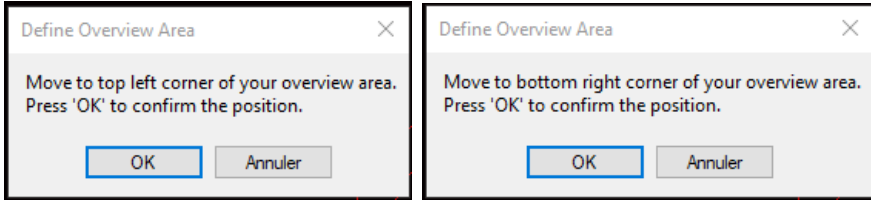

2- Acquérir le prescan :

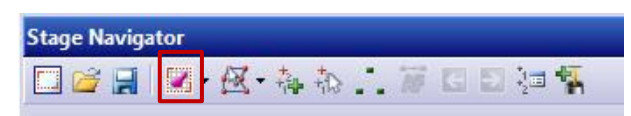

3- Dessiner les mosaïques à acquérir sur l'image :

Sélectionner l'objectif qui sera utilisé pour l'acquisition finale. Le nombre d'images de la mosaïque est automatiquement calculé par le logiciel.

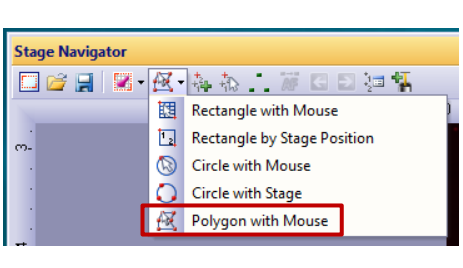

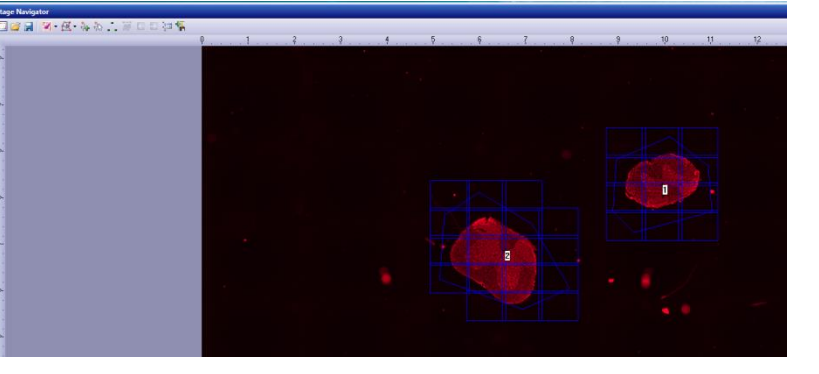

La façon la plus rapide est d'utiliser le mode « Polygone with mouse ».

Contourer votre (vos) échantillon(s) et le logiciel calculera automatiquement la mosaïque la plus adaptée.

#### 4- Régler le focus sur les mosaïques : focus map

**!!!attention!!!** pour cette étape, il est indispensable de vérifier que le support d'échantillon et la (les) lame(s) d'échantillons soient correctement installés

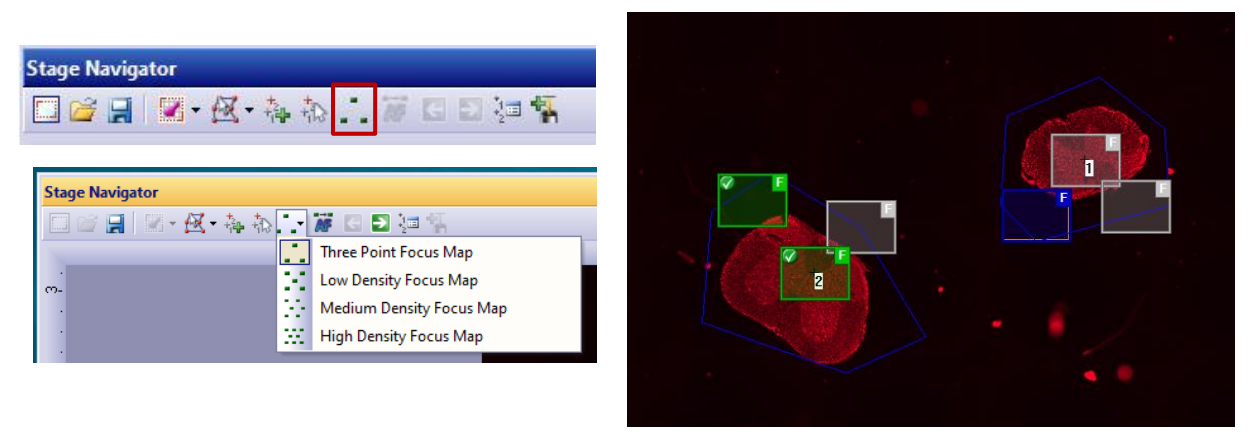

Il est possible d'augmenter le nombre de points de focus en modifiant la densité des points : sélectionner Low, Medium ou High dans la liste.

Le rectangle bleu indique la position actuelle.

Faire le focus en Live et cliquer sur un rectangle gris (=focus non encore réglé). Le rectangle précédent passe en couleur verte indiquant que le focus de ce point a été défini. Procéder ainsi pour l'ensemble des points.

5- Cliquer sur START (onglet Process Manager) pour lancer l'acquisition

#### **II- Acquérir plusieurs positions de platine**

En live, se déplacer dans l'échantillon, trouver un champ d'intérêt, régler le focus et cliquer sur « Add a position ». Procéder de la même façon pour l'ensemble des positions à acquérir. Celles-ci s'affichent au fur et à mesure dans la zone d'image de l'onglet Stage Navigator.

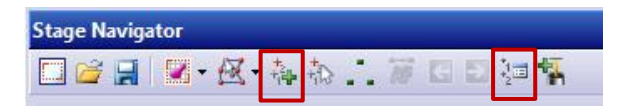

Pour gérer les positions, cliquer sur Position List. Sélectionner une position et modifier, visualiser ou supprimer la position.

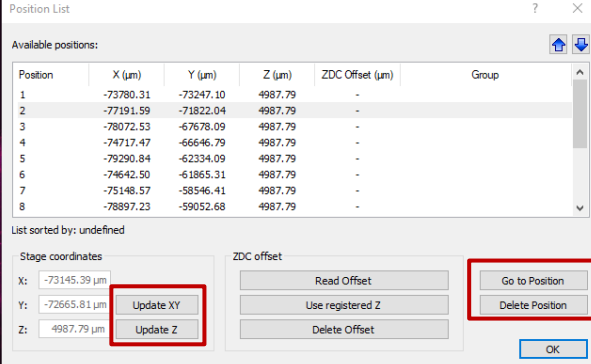

## **VISUALISER LA REPARTITION DES NIVEAUX D'INTENSITE DANS L'IMAGE : onglet Adjust Display**

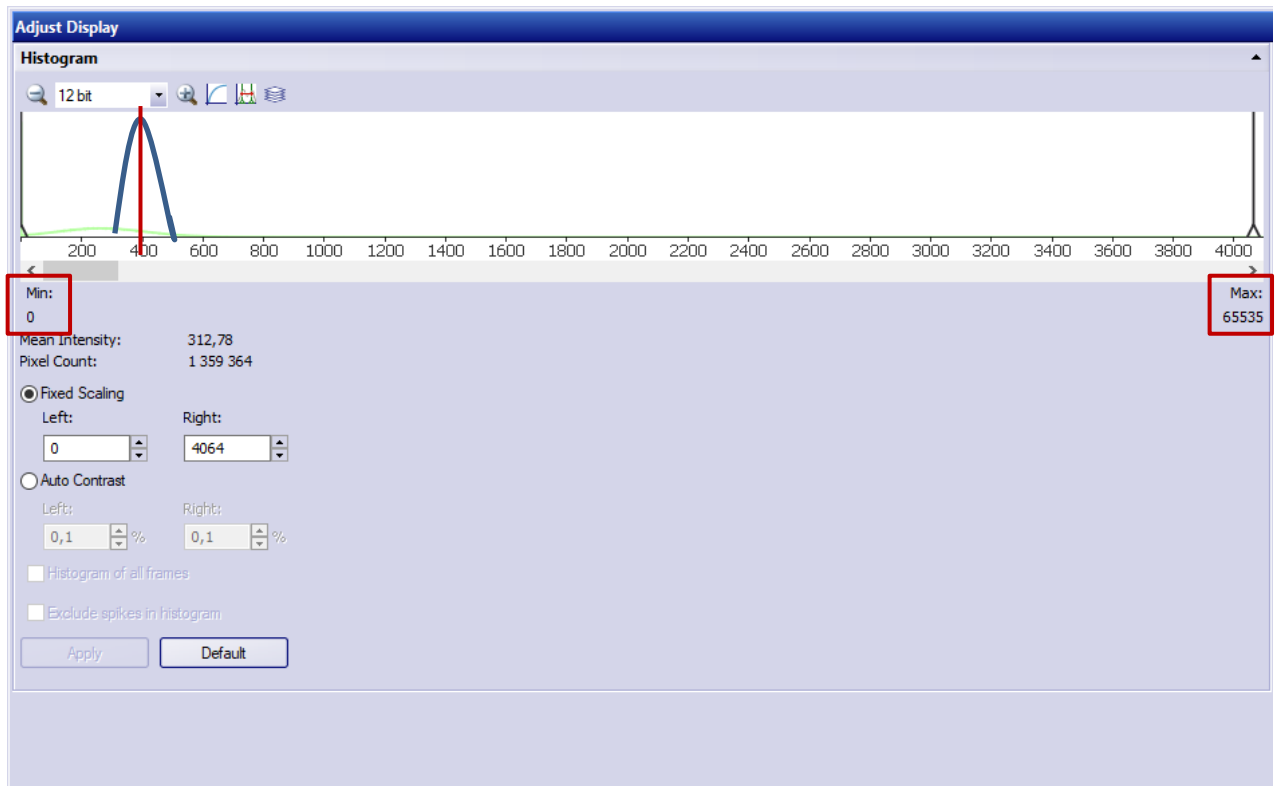

L'histogramme montre la répartition des pixels en fonction de leur intensité. Plus le temps d'exposition de la caméra est long, plus le pic (ici en bleu) se déplacera vers des niveaux plus importants.

La caméra est capable de distinguer 65536 niveaux de gris différents (min=0, max=65535) Dans la majorité des cas, il n'est absolument pas nécessaire d'étaler le signal de fluorescence sur l'ensemble de la dynamique (ceci entrainerait des temps d'expositions très longs et du photoblanchiment)

Quelques centaines de niveaux suffisent à obtenir une image de qualité. Pour cela, modifier le temps d'exposition de la caméra de façon à ce que le max de la gaussienne soit centré sur 400 environ.

## **SAUVEGARDE DES IMAGES**

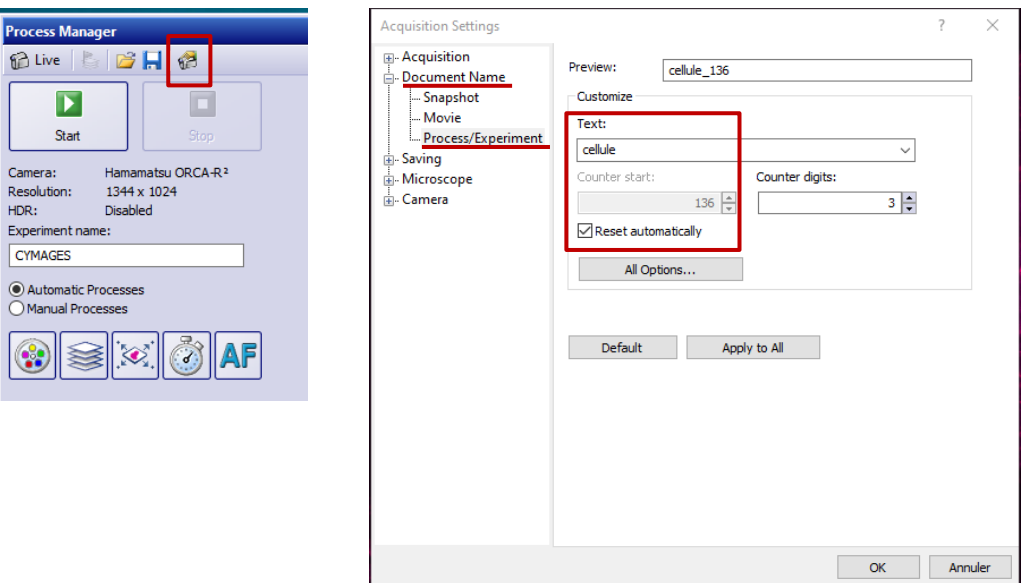

Dans l'onglet Process Manager, cliquer sur l'icône « Acquisition Settings ». Dans Document Name/Process-Experiment

Dans l'espace Text, entrer le nom du fichier.

Laisser la case Reset automatically cochée. Vos noms de fichiers seront ainsi automatiquement incrémentés. Par exemple : cellule\_001, cellule\_002, cellule\_003…

Les données sont sauvegardées dans le dossier DATAS (E:)/USERS/Folder\_Date du jour. Attention, la sauvegarde génère un fichier xx.vsi et un dossier associé nommé xx Il est indispensable de conserver les 2. Sans cela, vous ne pourriez pas rouvrir vos images.

Si vous avez besoin de renommer des fichiers, attention à renommer le fichier.vsi et son dossier associé. Ne pas supprimer les underscore dans le nom du dossier.

## **ETEINDRE LE SYSTEME**

Si le système est utilisé après vous ou dans les 2h suivant la fin de votre séance, suivre uniquement les étapes 1, 2 et 3.

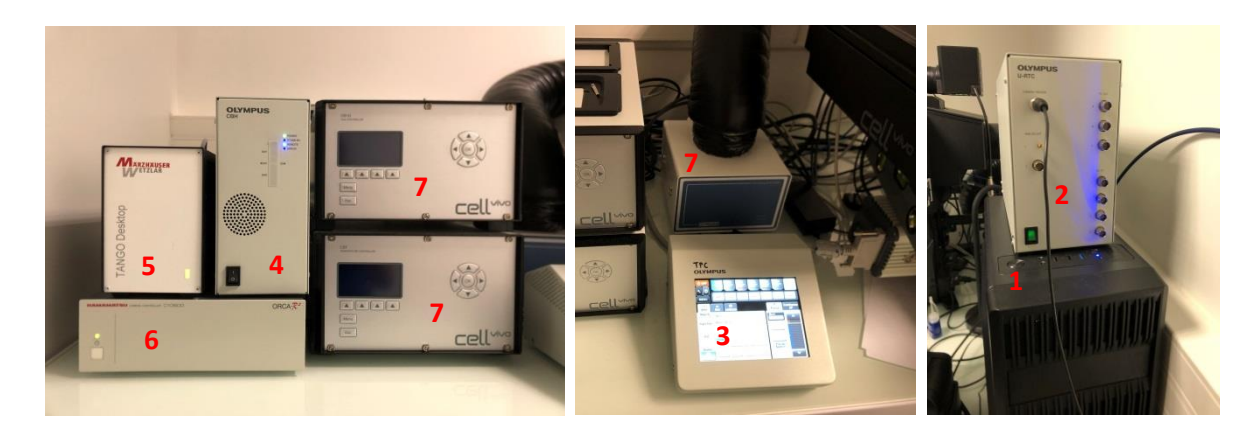

- 1. Enlever votre (vos) échantillon(s) et nettoyer l'objectif : Objectif à sec : passer un chiffon Kimtech **SEC** Objectif à huile : passer un chiffon Kimtech imbibé d'**éthanol 70 PUIS** passer un chiffon kimtech **SEC**
- 2. Fermer le logiciel CellSens. Un message pour éteindre la lampe fluo s'affiche.

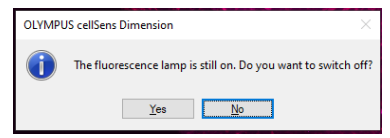

Si le système n'est pas utilisé après vous, cliquer sur **YES**

Si le système est utilisé après vous ou dans les 2h suivant la fin de votre séance, cliquer sur **NO**

- 3. Transférer vos données sur disque dur externe
- 4. Eteindre le PC
- 5. Eteindre le boitier U-RTC (sur le PC)
- 6. Eteindre le touch pad TPC : cliquer sur OFF et répondre OK au message « Sure to exit ? »
- 7. Eteindre le boitier CBH de contrôle du microscope
- 8. Eteindre la platine motorisée XY Tango Desktop Marzhaüser
- 9. Eteindre la caméra Hamamatsu OrcaR<sup>2</sup> (la diode passe du vert au orange)
- 10. Si besoin, allumer les 2 boitiers Cell Vivo de température (en dessous) et CO2 (au-dessus), et vérifier que le boitier Heating Unit 2000 est bien allumé